## Access quality controlled hourly

## interpolated drifting buoy data

To access additional download options for quality controlled hourly interpolated drifting buoy data, please visit the NOAA GDP ERDDAP webpage at

https://erddap.aoml.noaa.gov/gdp/erddap/tabledap/drifter hourly gc.html

Here, you will find a list of possible variables. Examples include: deployment date, deployment latitude, deployment longitude, end date, end latitude, end longitude, drogue loss, death type, specific regions, sst data, etc.

- 1. To begin, determine if you wish to obtain interpolated drifter data for a specific drifter ID(s), complete data from a desired deployment location, data for all drifters that enter an area of interest, data from an isolated time period, or some combination of available variables.
- 2. Clear the preset Optional Constraint time (UTC) values.

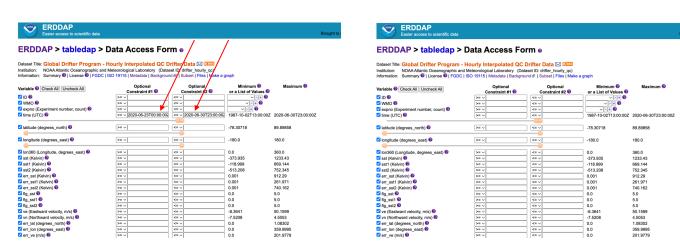

3a. If you wish to obtain interpolated drifter data by ID number, either enter the AOML Drifter ID, or the WMO number, in the respective Operational Constraint field.

Each entry should contain double quotes ("...") and the operator for this constraint should be set to "=~". The operator selection is found to the left of the Optional Constraint field. If you are interested in data from multiple drifters, ensure the identification numbers are separated by the pipe, or bar, symbol (I) and within double quotes ("...").

For example, a single drifter should appear as: =~ "300234063941310" or =~ "4101564", depending if you reference the AOML ID, or the WMO number. For multiple drifters, the entry should appear as: =~ "300234063941310l300234063940950" or =~ "4101564l4101562".

<sup>\*\*</sup>Please Note: There are no spaces between the identification numbers and the pipe or bar symbol (I).\*\*

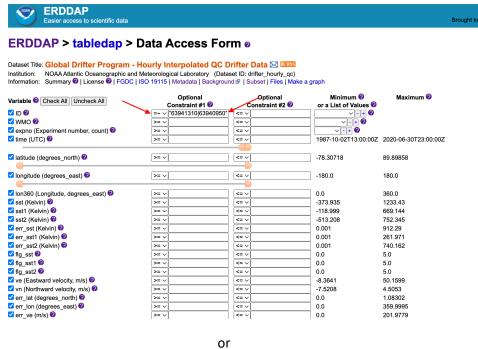

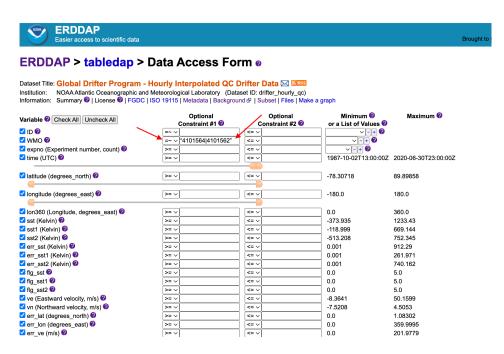

3b. If you wish to obtain interpolated drifter data for all deployments at a given location, enter the coordinates of the desired deployment area into the deploy lat and deploy lon Operational Constraint fields.

For example, to obtain data for all buoys deployed between 25N and 26N, and between 079W and 080W, you would enter the following: deploy\_lat ">=" 25 "<=" 26 and deploy\_lon ">=" -80 "<=" -79.

\*\*Please Note: Longitudinal values range between -180 and 180. Therefore, you must include a negative sign for western longitude values to obtain the correctly formatted value.\*\*

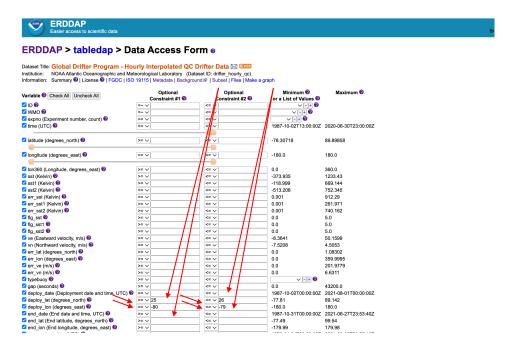

3c. If you wish to obtain interpolated drifter data for all drifters that have entered a given area, enter coordinates for the desired area into the longitude and latitude Operational Constraint fields.

For example, to obtain data for all buoys that have passed between 36S and 42S, and between 019E and 025E, you would enter the following: longitude ">=" 19 "<=" 25 and latitude ">=" -42 "<=" -36.

\*\*Please Note: Longitudinal values range between -180 and 180. Therefore, you must include a negative sign for western longitude values to obtain the correctly formatted value.\*\*

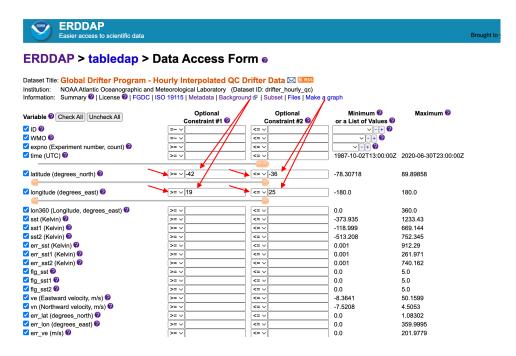

3d. If you wish to obtain interpolated drifter data for all drifters within a particular time period, enter the desired beginning and end dates into the time (UTC) Operational Constraint fields.

For example, to obtain data for all buoys transmitting data between 1 January, 2010 and 14 February, 2016, you would enter the following: time (UTC) ">=" 2010-01-01 "<=" 2016-02-14.

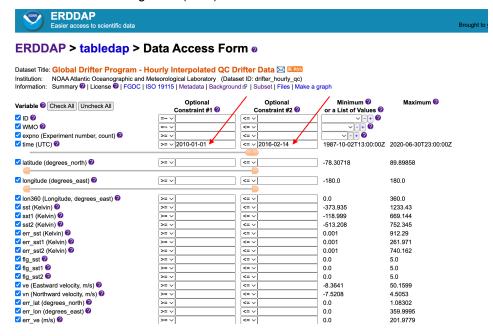

3e. If you wish to combine variables and obtain interpolated drifter data for all drifters within a particular time period that were deployed at a precise location, enter the desired beginning and end dates into the time (UTC) Operational Constraint fields, along with the desired deployment area into the deploy\_lat and deploy\_lon Operational Constraint fields.

For example, to obtain data for all buoys deployed between 25N and 26N, and between 079W and 080W, between 1 January, 2010 and 14 February, 2016, you would enter the following: deploy\_lat ">=" 25 "<=" 26 and deploy\_lon ">=" -80 "<=" -79 <u>AND</u> time (UTC) ">=" 2010-01-01 "<=" 2016-02-14.

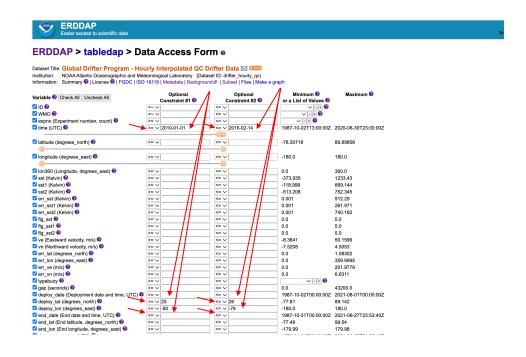

4. OPTIONAL: Once all desired variables have been entered, for best output results, under "Server-side Functions", order variables by "time". By doing so, the output will be displayed chronologically.

WARNING: Using the "orderBy" feature on large ERDDAP requests may trigger a HTTP 413 "outOfMemoryError" response when you complete step 6. If this error appears, we suggest that you divide your original data request into multiple smaller requests, or resubmit your original request without the "orderBy" feature.

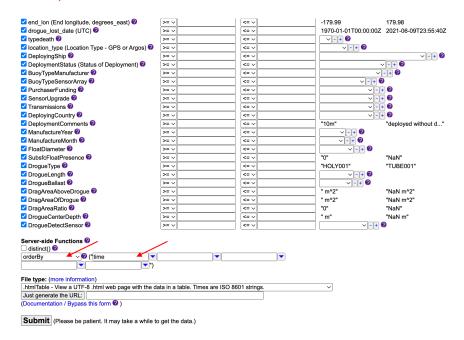

5. To select the desired output format, select from the options within "File type".

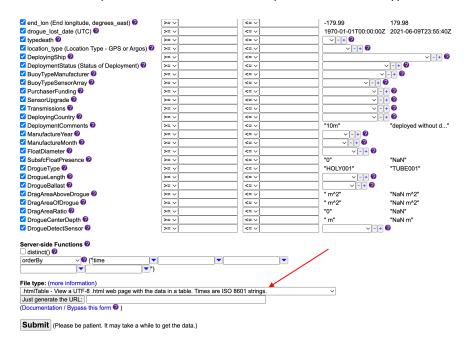

Options include: comma separated (.csv), MATLAB (.mat), PDF (.pdf), ASCII (.asc), HTML (.html), Google Earth (.kml), etc.

6. Once you have entered the desired information and chosen the output file type, click "Submit" to receive the data, or you can generate a URL that saves the specified variables. The URL can then be used to reference the dataset parameters at a later date, and/or can be shared with colleagues.

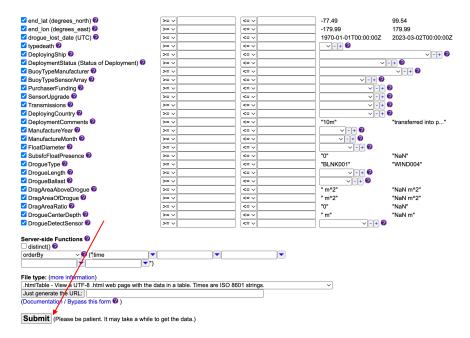